## **Så här lägger du till nya deltagare och bokar plats på utbildning**

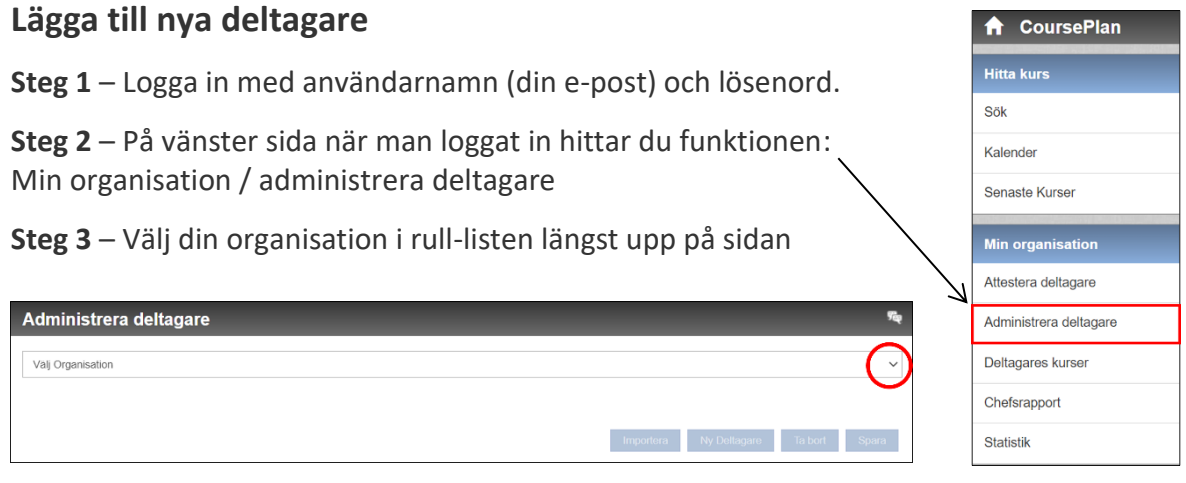

**Steg 4** – Kontrollera så deltagaren inte tidigare registrerats, genom att klicka på knappen "Sök deltagare", skriv in personens namn eller personnummer och klicka på "Sök".

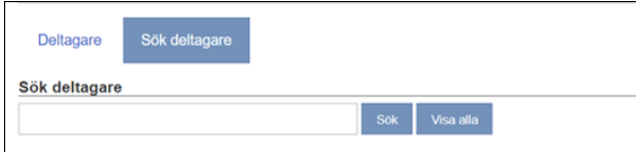

Eller klicka bara "Sök" för att se alla personer i just den kommunen.

**Steg 5** – Om personen inte finns med – gå tillbaka till "Deltagare" och fyll i personens kontaktuppgifter med förnamn, efternamn, deltagarens personnummer och e-post. Användarnamnet är din (kontaktpersonens) e-postadress, som redan är ifylld. Notera att personnumret ska anges med 12 siffror (ÅÅÅÅMMDD-XXXX).

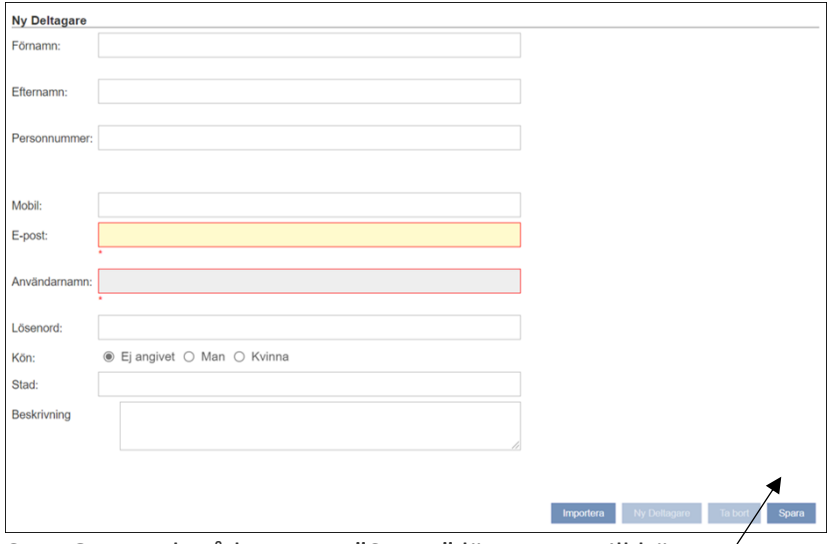

**Steg 6** – Tryck på knappen "Spara" längst ner till höger.

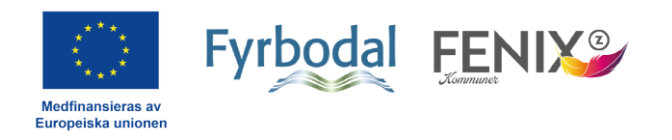

## **Hitta kurser**

**Steg 1** – Till vänster i kursportalen kan du hitta kurser på flera sätt; genom att söka efter kurser, hitta kurser via kalendern eller en lista över de senast upplagda kurserna.

Under menyn "Sök" kan du hitta kurser på tre olika sätt:

- a) Skriv namnet på en kurs som du vet redan vet namnet på i rutan "Sök".
- b) Klicka på pilen till höger i rutan "**Kurs**" för att hitta en kommande kurs i listan. Klicka på den kurs du vill läsa mer om och anmäla dig till.
- c) Klicka på pilen till höger i rutan "**Kategori**" för att hitta kurser inom en viss kategori, t ex IT & digitalisering eller Arbetsmiljö/Säkerhet etc. Klicka på den kategori som du är intresserad av för att få fram en lista med kurser inom den kategorin.
- d) För att få fram information om och länk till kurserna, behöver du klicka på den blåa sök-knappen. OBS! Du kan även ändra datuminställningarna för att se fler kurstillfällen.

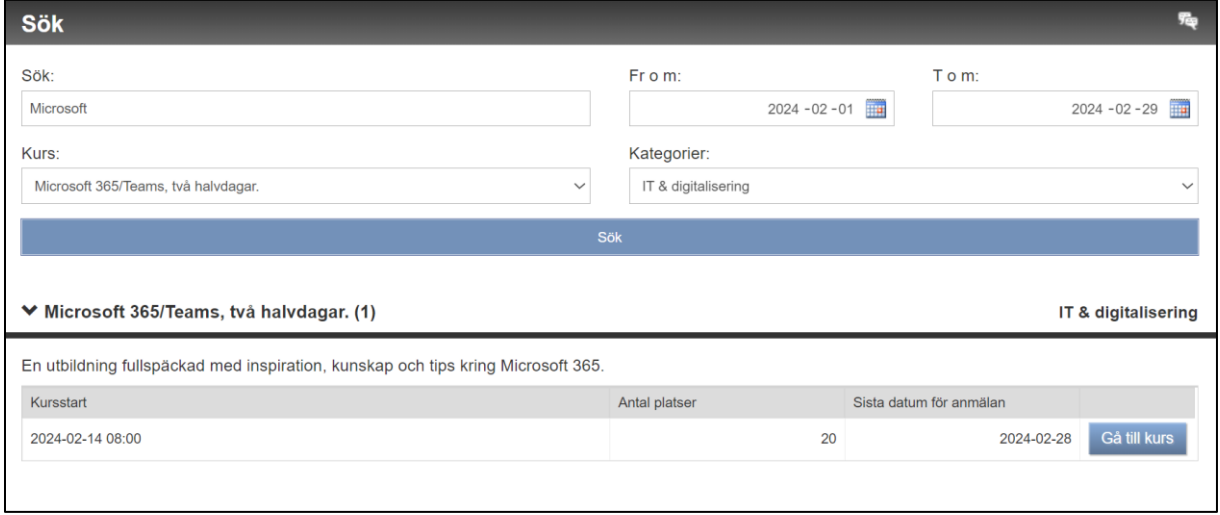

När du har hittat en intressant kurs, klickar du på "**Gå till kurs**" för att komma vidare till kursens informationssida och anmälan.

Under menyn "**Kalender**" kan du se kurserna direkt i kalendern och komma åt informationssidan direkt genom att klicka på den kurs det datumet som du är intresserad av. En mörk text innebär det första kurstillfället i en kurs med flera kurstillfällen. De skuggade texterna är kurstillfällen som tillhör en kurs med kursstart tidigare. Du kommer ändå att se hela kursen när du klickar på den.

Under menyn "**Senaste kurser**" hittar du de kurser som är tillagda i portalen sist. Klicka på knappen "Gå till kurs" för att komma till kursens sida.

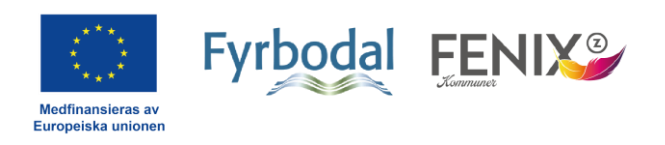

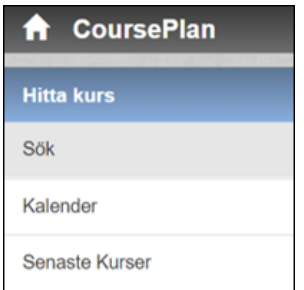

## **Boka kurser**

**Steg 1** - När du har hittat en kurs som du vill anmäla dig till (och/eller dina kollegor), och kommit till kursens informationssida, klickar du på

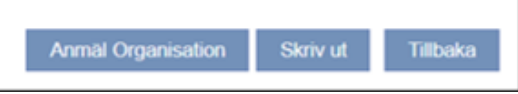

knappen "**Anmäl Organisation**" som du hittar längst ner på sidan.

Detta innebär att det endast är du som kontaktperson på ditt företag som kan anmäla deltagare till kursen.

**Steg 2** – Namnet på din kommun/organisation finns troligtvis redan angiven i rutan längst upp till höger. Om inte, klicka på pilen till höger i rutan och välj din kommun där.

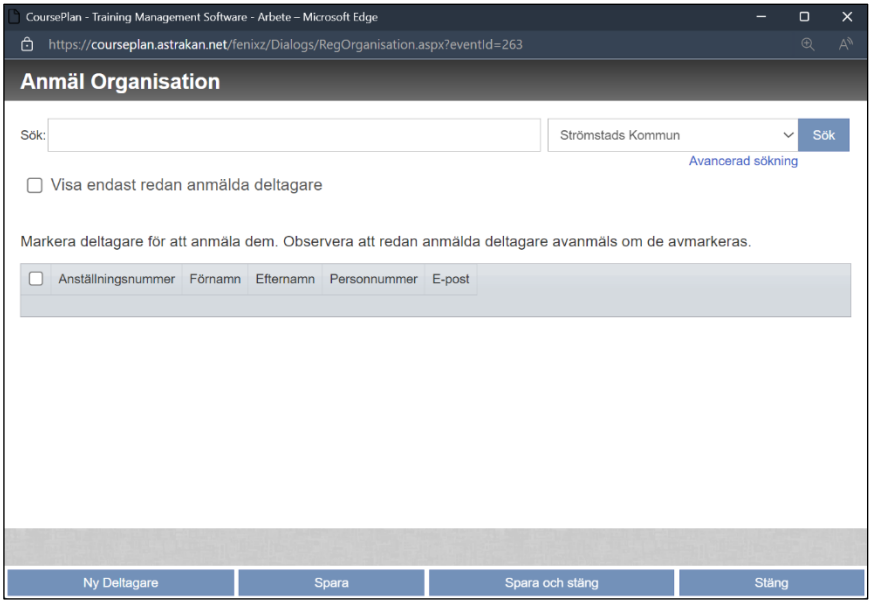

För att hitta de personer som du har registrerat i systemet tidigare och som du vill anmäla till kursen, kan du göra på två sätt:

a) Skriv namnet på personen i rutan "Sök" och sedan klicka på knappen "Sök".

b) Klicka på knappen "Sök" för att få fram en lista på alla du tidigare har registrerat. Bocka i rutan för den/de deltagare som ska gå kursen.

**Steg 3** – Klicka på "Spara" eller "Spara och stäng" längst ner på sidan

De personer som nu har blivit anmälda till kurs, får en bekräftelse på kursanmälan via e-post. Kursledaren tar sedan kontakt med alla deltagare för info och länk till kursen innan kursstart.

**Tips**: För att underlätta för framtiden när du vill boka in utbildningar, kan du lägga in samtliga anställda som nya deltagare i kursportalen redan från början. Då finns alla anställda samlade under er organisation, vilket gör det enkelt att bara bocka i de deltagare du vill anmäla senare.

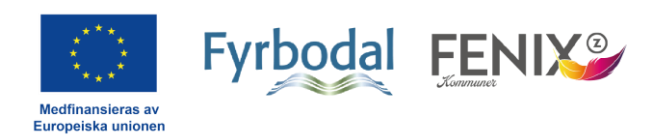